## **EXPENSE REPORT: ATTACH APPROVED REQUEST TO REPORT ALREADY CREATED**

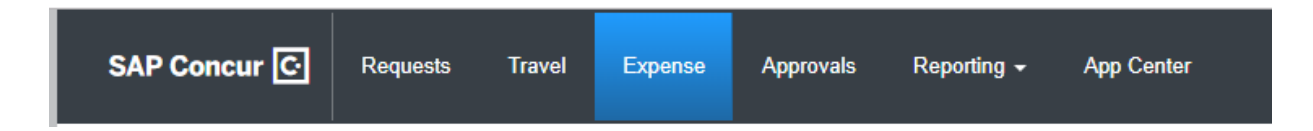

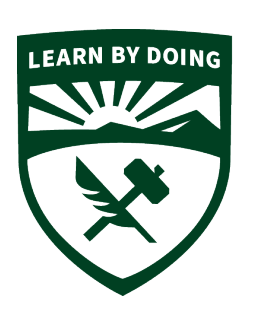

## **CAL POLY**

**Strategic Business Services ADMINISTRATION & FINANCE** 

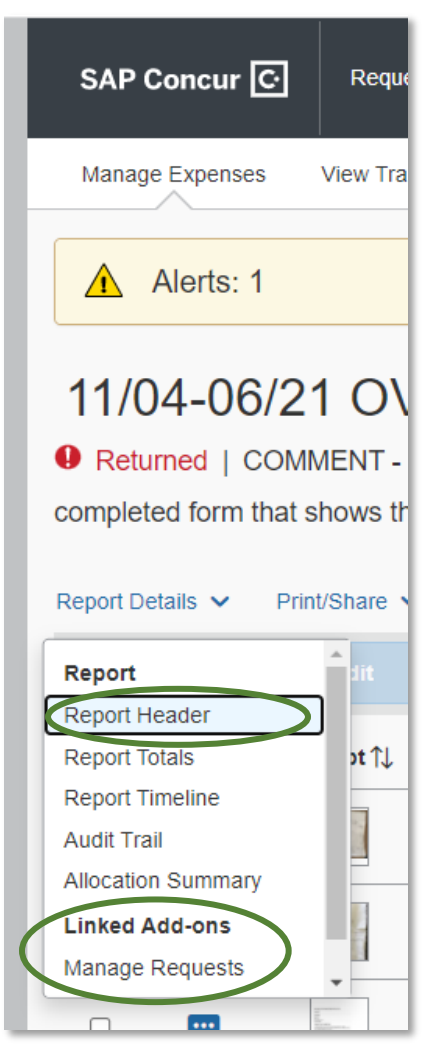

- 1. Open the Expense Report. Then Click Report Details/Manage Requests
- 2. A popup will appear. Click **ADD**

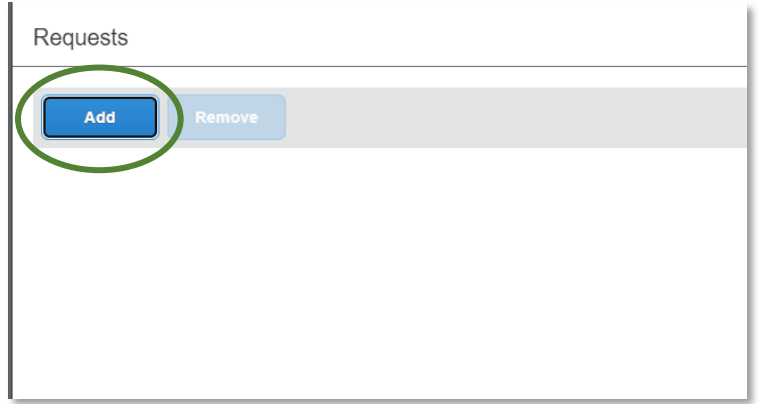

- 3. Select the available APPROVED REQUEST to attach to the Expense Report, then ADD to the Report Note: Only *APPROVED REQUESTS* will be available here
- 4. The Approved Request will show at the top of the Expense Report in a box titled Request.

×

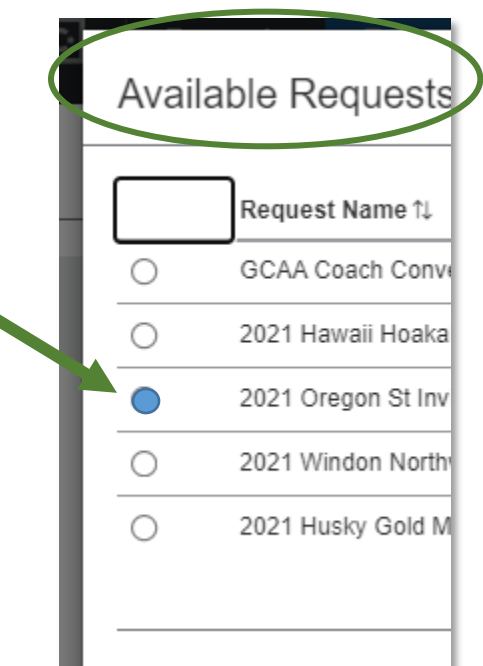

a a

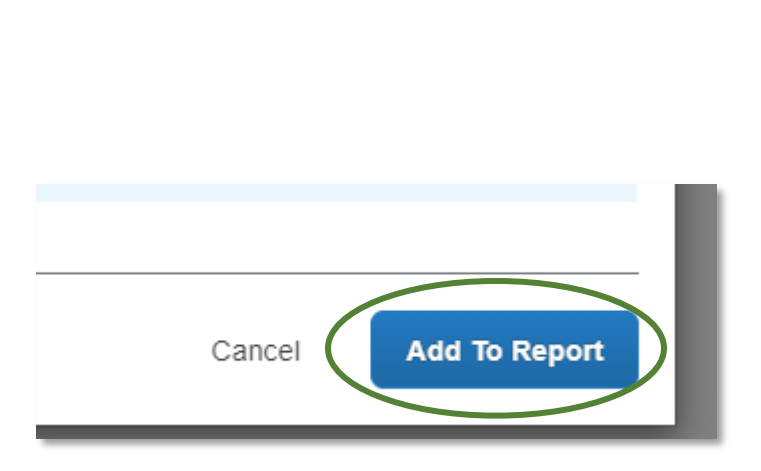

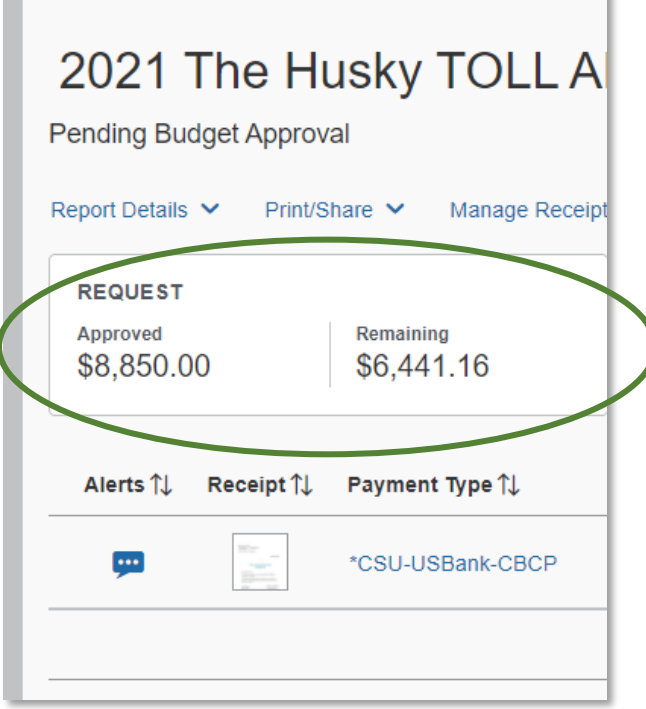